Instructivo para una correcta lectura de las huellas dactilares desde la **App Personas SUNAT**

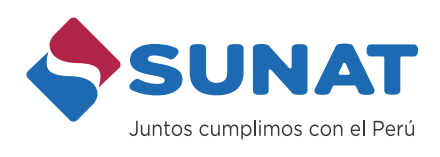

0

y

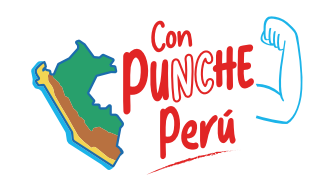

 $\blacktriangleright$ 

 $\bullet$ 

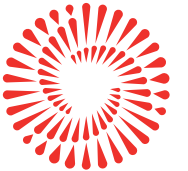

 $\bullet$ 

**BICENTENARIO DEL PERÚ** 2021 - 2024

 $\bigodot$ 

# PROCEDIMIENTO

### REQUISITOS:

El usuario debe contar con un dispositivo móvil con las siguientes características:

- Sistema operativo Android (versión 6 o superior) o Sistema Operativo IOS (versión 11 o superior).
- Cámara posterior con una resolución de imagen de 5 megapíxeles como mínimo (5 MP)
- Flash LED Flash LED

App Store. The complete ambos App Store. Descargar e instalar la App Personas desde Play Store o

Abrir la App Personas y ubicar la opción de **"Inscríbete en el RUC"**. Ingresar los datos requeridos y presionar "Continuar".

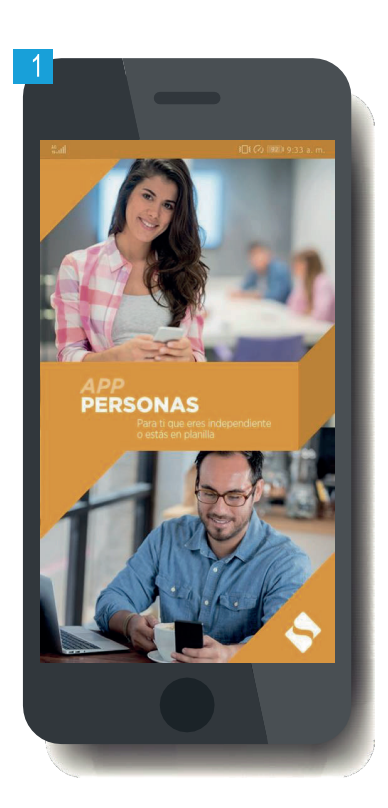

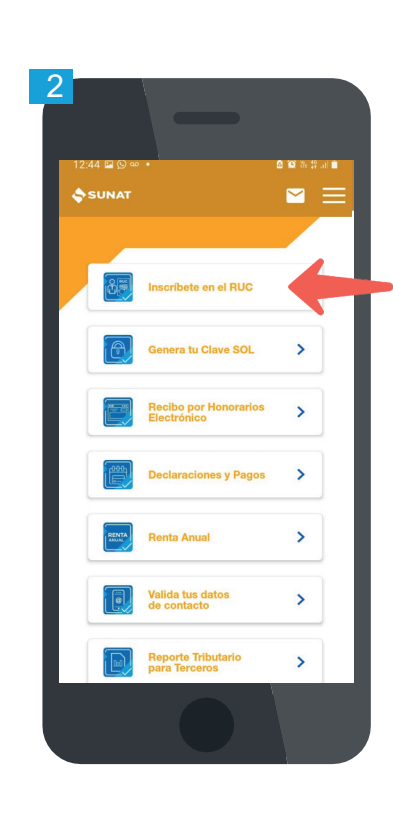

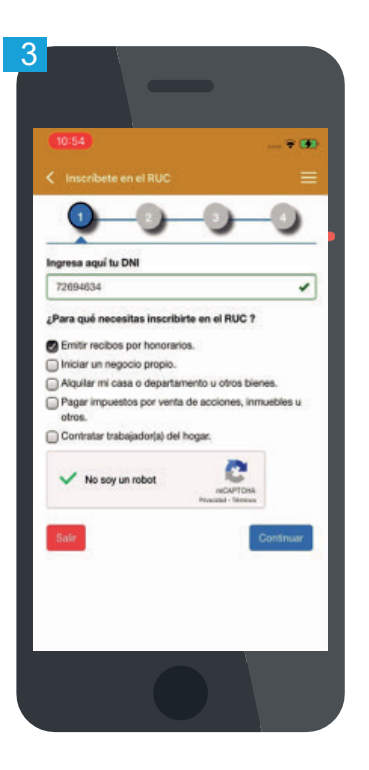

## Pasos para la captura y validación de la huella dactilar

### Paso 1:

Seleccionar la mano con la que deseas autenticarte y presionar "Tomar huella".

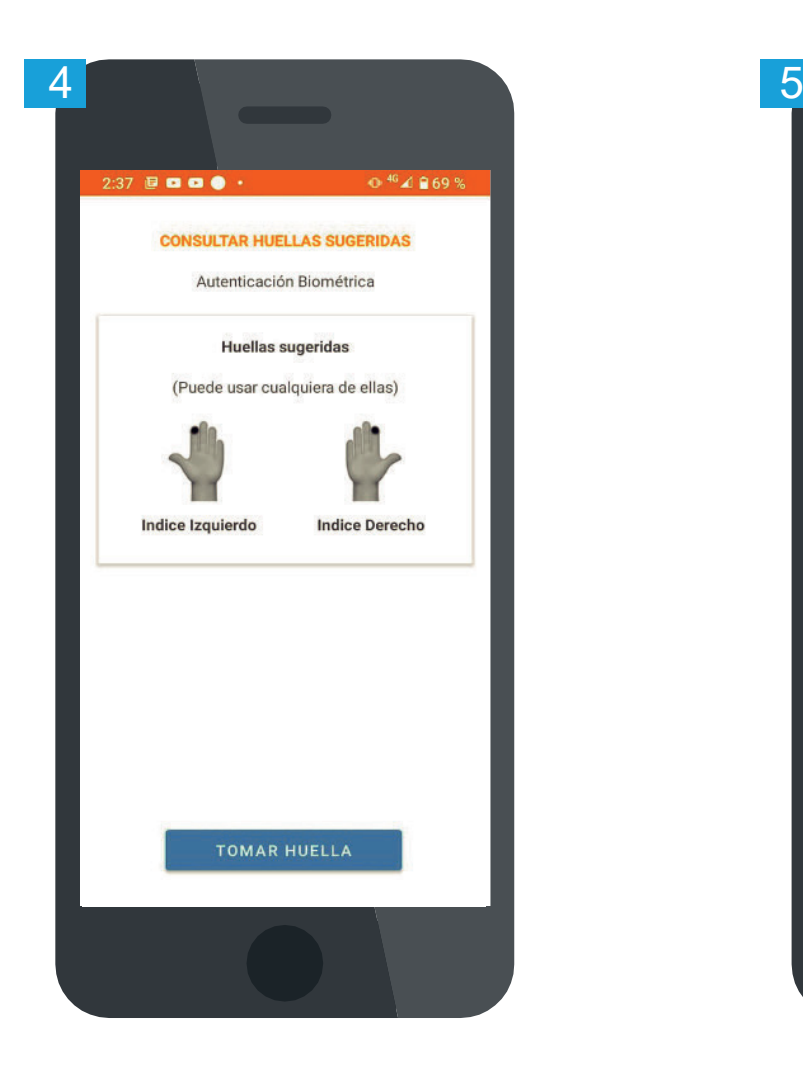

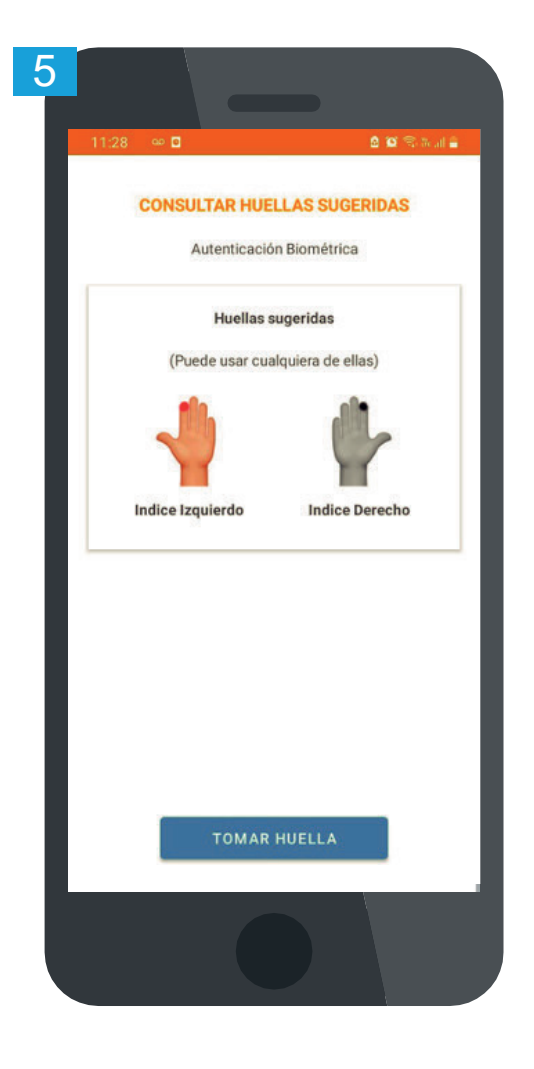

Paso 2**:**

Seguir las indicaciones mostrada en la la mano en forma correcta. pantalla para una correcta captura de la huella y presionar "Siguiente".

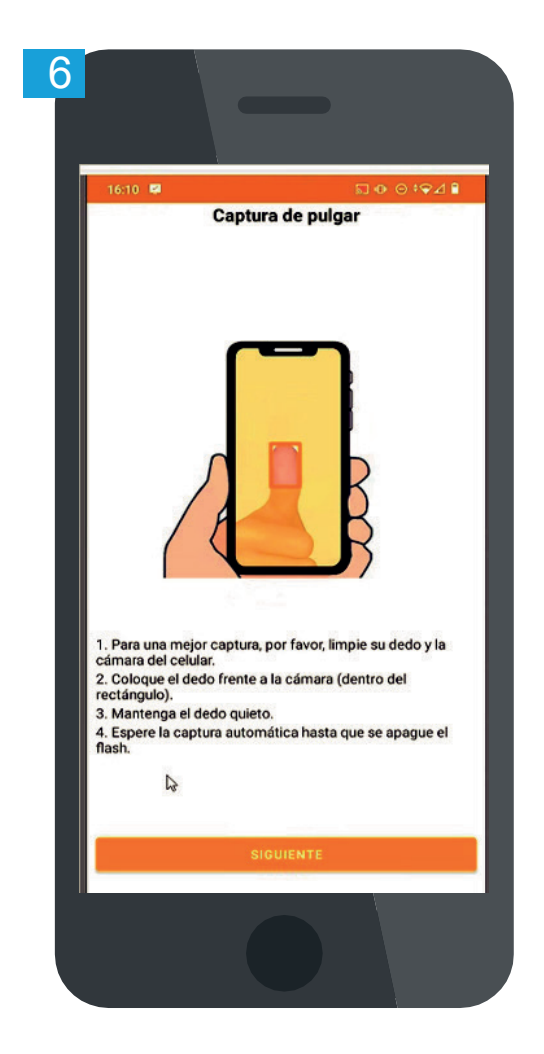

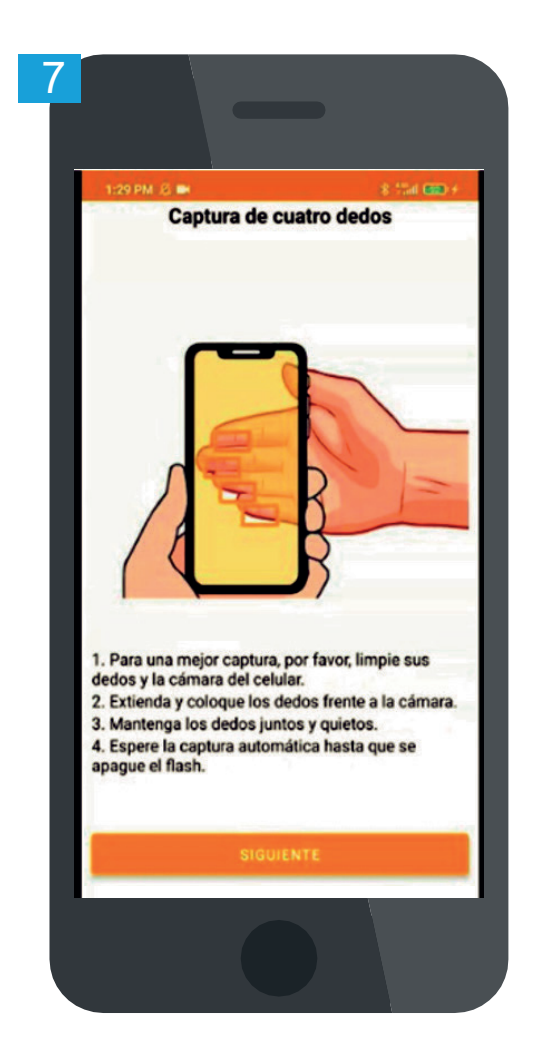

PASO 3:

Según lo requerido, colocar el dedo pulgar o los demás dedos de la mano frente a la cámara. Buscar que las huellas se muestren en color verde.

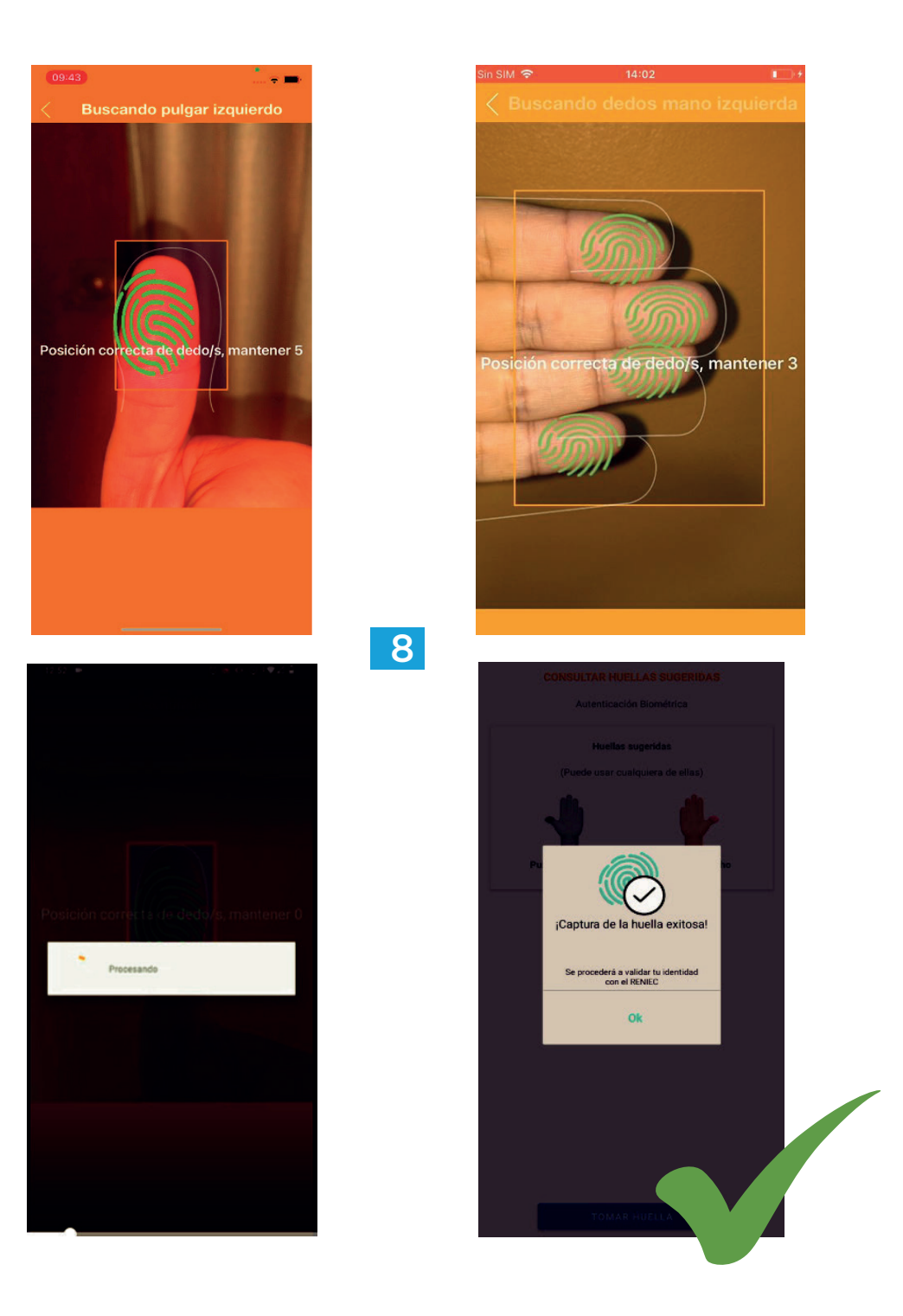

#### Para tomar una huella exitosa sigue las siguientes recomendaciones: Recomendaciones

- Realizar la captura en un lugar con buena iluminación.
- Limpie sus dedos y la cámara del celular.
- Coloque los dedos frente a la cámara (dentro del rectángulo).<br>- Mantagare los dedos maiotas
- Mantenga los dedos quietos.
- mantenga ios dedos quietos.<br>- Acerque o aleje lentamente el celular buscando que las huellas se muestren en color verde.

<u>.</u>

- Puedes apoyarte en otra persona para que este realice la captura de tu huella.

PASO 4: Si la captura de la huella es exitosa, se procederá a validar la identidad automáticamente con el RENIEC.

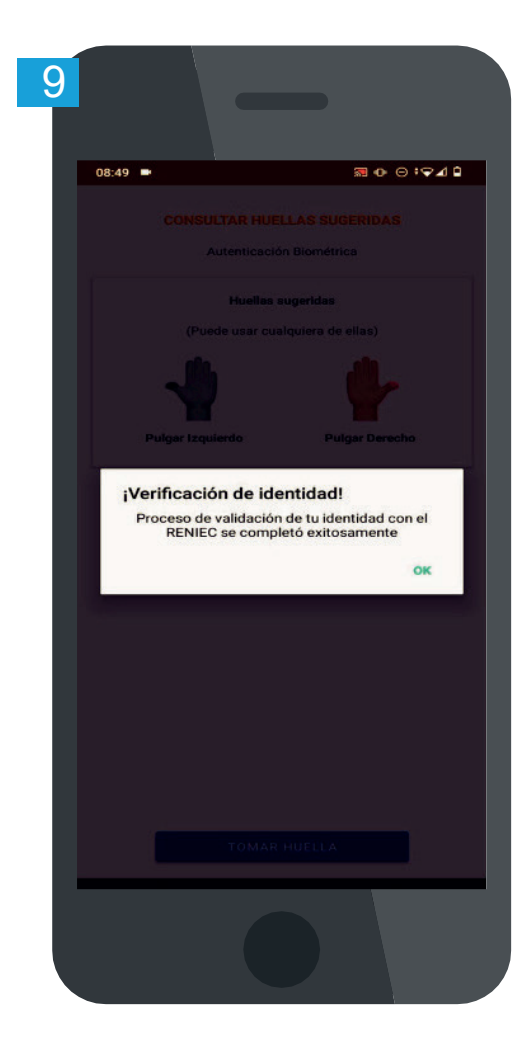

Recuerda que se tiene hasta 3 intentos para que la aplicación valide la identidad ante el RENIEC. De no ser exitoso, la app regresa a la pantalla inicial para empezar nuevamente el proceso.

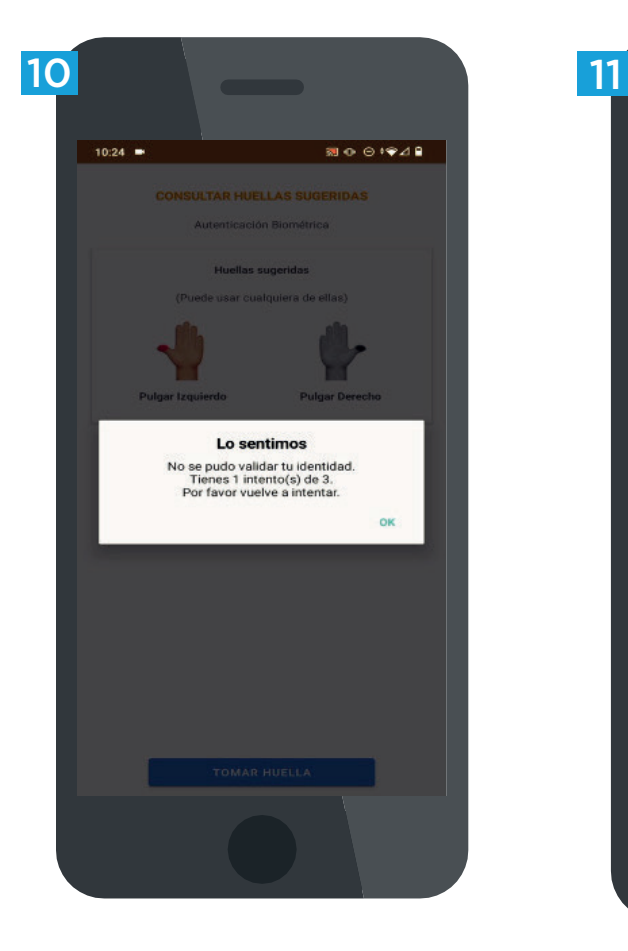

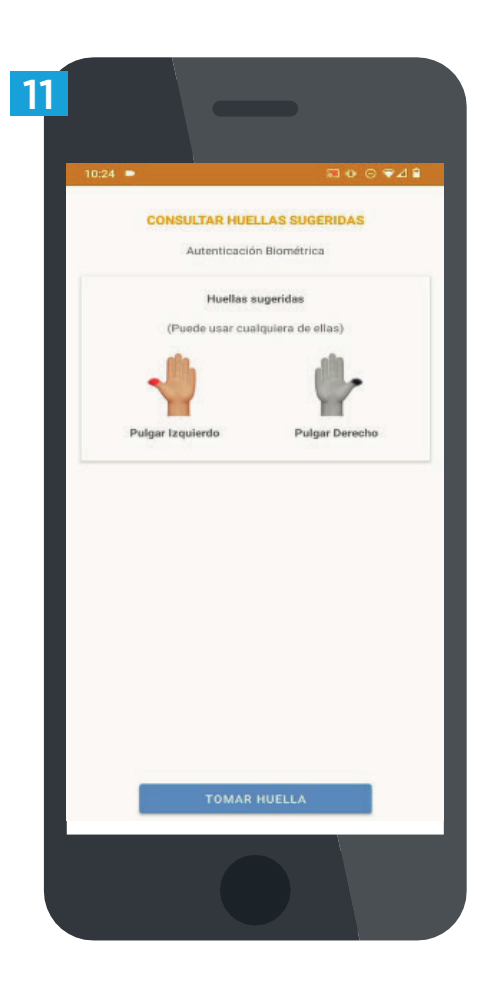

Si la validación de identidad ha sido exitosa, continuar con el proceso de inscripción al RUC.

**Más información en:** www.sunat.gob.pe